## **EUROMATIK.nET**

## Anleitung für die Aktualisierung des Programms im externen Touch-Bedienteil der Euromatik.net

- 1. Schwimmbadsteuerung EUROMATIK.net spannungsfrei schalten.
- 2. Chromrahmen entfernen (wird magnetisch gehalten).
- 3. Aluminium-Trägerplatte entfernen.
- 4. MicroSD-Karte entnehmen. Drücken Sie die Karte vorsichtig in die Fassung um die Arretierung zu lösen.
- 5. ZIP-Datei mit den Update-Dateien von [http://osf.de/download/download.php?dll=Kundenbereich/Updates/Bedienfeld\\_update.zip](http://osf.de/download/download.php?dll=Kundenbereich/Updates/Bedienfeld_update.zip) downloaden.
- 6. Entpacken Sie die Update ZIP-Datei mit Hilfe eines Computers und kopieren Sie alle Dateien auf die microSD-Karte. Dabei alle vorhandenen Dateien überschreiben.
- 7. Stecken Sie die microSD-Karte wieder in die Fassung des externen Touch-Bedienteils.
- 8. Aluminium-Trägerplatte und Chromrahmen montieren.
- 9. Versorgungsspannung der EUROMATIK.net einschalten.
- 10. Das Update startet automatisch, die einzelnen Schritte werden angezeigt.

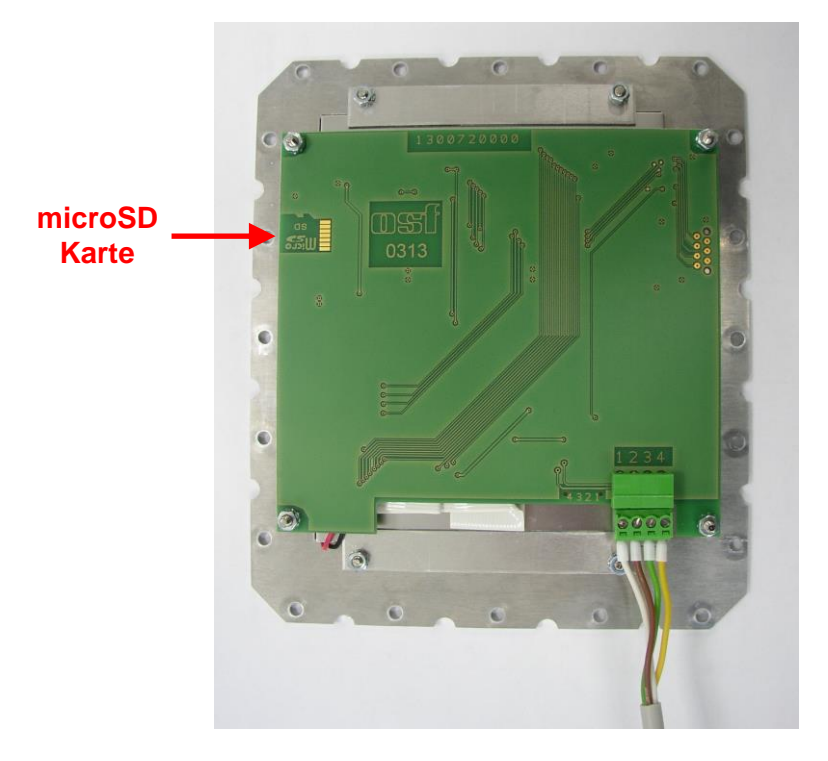

**Der elektrische Anschluss sowie Abgleich- und Servicearbeiten dürfen nur von einem zugelassenen Elektrofachmann durchgeführt werden!**

Ein Video zur Demonstration der Vorgehensweise finden Sie unter [https://osf.de/download/download.php?dll=Netzwerk/Softwareupdate\\_Bedienfeld.mp4](https://osf.de/download/download.php?dll=Netzwerk/Softwareupdate_Bedienfeld.mp4) .

**osf Hansjürgen Meier . Elektrotechnik und Elektronik GmbH & Co KG**

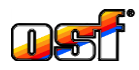

Eichendorffstrasse 6 D-32339 Espelkamp, Germany Тел +49 5772 9704-0 Факс +49 5772 5730

E-Mail: info@osf.de Internet: www.osf.de

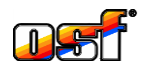